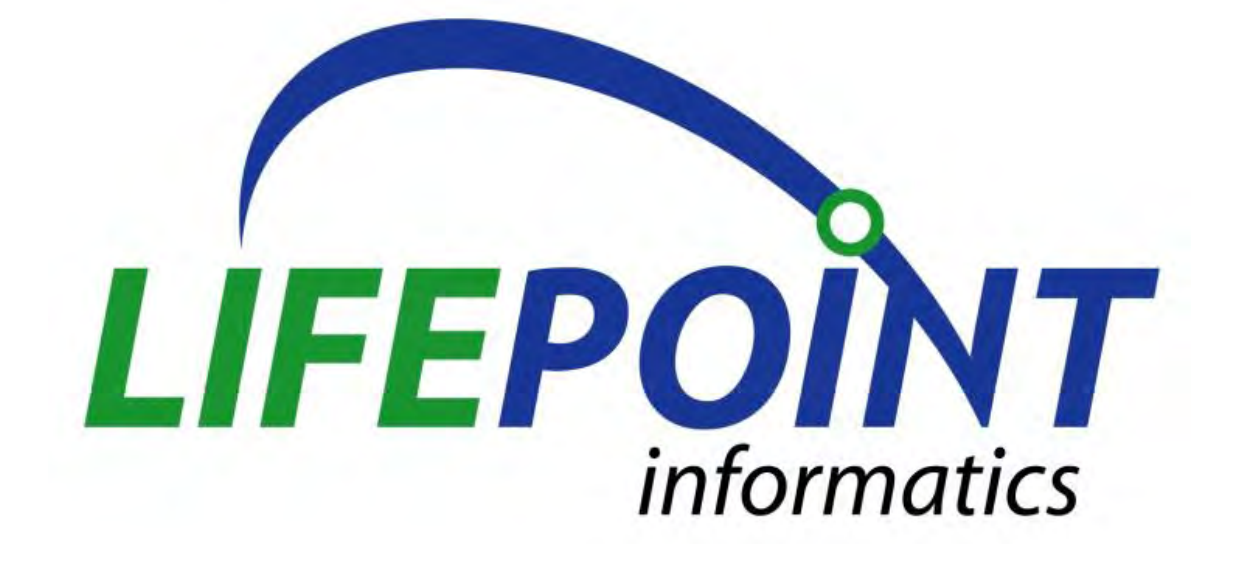

# TRUPRINT INSTALLATION GUIDE VERSION 1.0

Confidential

### <span id="page-1-0"></span>**Copyright Notice**

Lifepoint Informatics, Glen Rock, New Jersey 07452 Copyright © 1999 - 2014 Lifepoint Informatics. All rights reserved. This document is protected by the copyright laws as an unpublished work.

### <span id="page-1-1"></span>**Confidentiality and Proprietary Rights**

This document is the confidential property of Lifepoint Informatics. It is furnished under an agreement with Lifepoint Informatics and may only be used in accordance with the terms of that agreement. The use of this document is restricted to customers of Lifepoint Informatics and their employees. The user of this document agrees to protect Lifepoint Informatics' proprietary rights as expressed herein. The user further agrees not to permit access to this document by any person for any purpose other than as an aid in the use of the associated system. In no case will this document be examined for the purpose of copying any portion of the system described herein or to design another system to accomplish similar results. This document or portions of it may not be copied without written permission from Lifepoint Informatics.

<span id="page-1-2"></span>**Revision History**

February 18, 2014 Version 1.0 Original Document YM/CLC

Copyright © 1999 - 2014 Lifepoint Informatics. All rights reserved. Confidential

# Lifepoint TruPrint Installation Guide, vers. 1.0

## <span id="page-2-0"></span>**Overview:**

This document is to be referenced for a guide to the installation of TruPrint.

### <span id="page-2-1"></span>**Purpose:**

The purpose of this document is to provide Lifepoint clients with a guide for installing TruPrint.

# Table of Contents

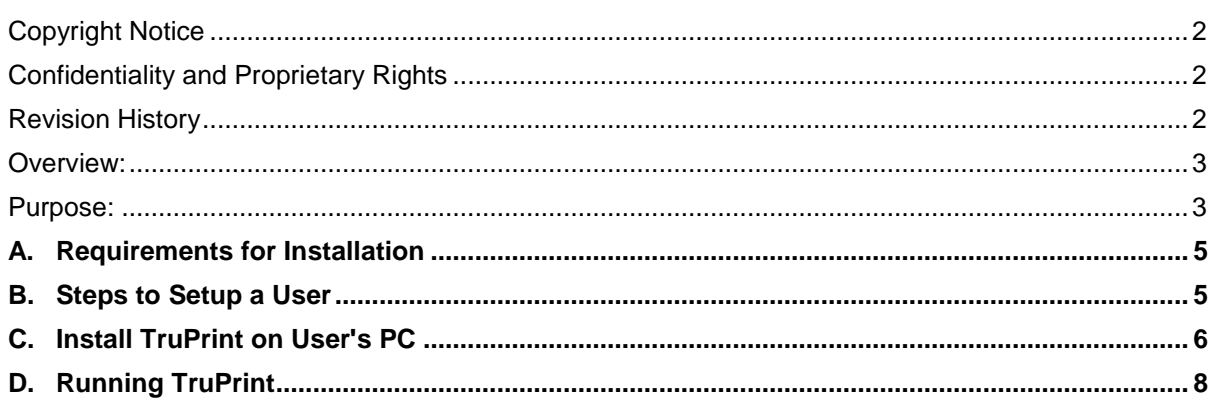

### <span id="page-4-0"></span>**A. Requirements for Installation**

- 1. Windows 7 and up.
- 2. Internet Browser: IE 8+ , Chrome or Firefox.
- 3. Latest JAVA should be installed. Please verify at: [http://www.java.com/en/download/installed.jsp.](http://www.java.com/en/download/installed.jsp) If it is not installed, or if it is an old version, please download: <http://www.java.com/en/download/>

#### <span id="page-4-1"></span>**B. Steps to Setup a User**

1. In Admin Mode select to edit the User that you are setting up for TruPrint.

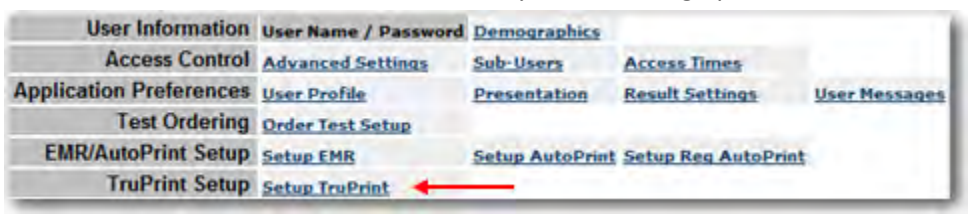

2. Select the 'Setup TruPrint' option. A new page will display.

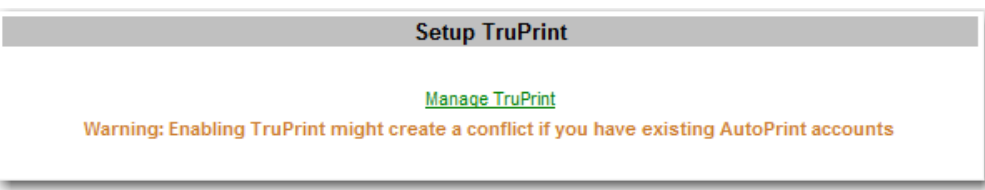

3. Select the 'Manage TruPrint' link. A window will open.

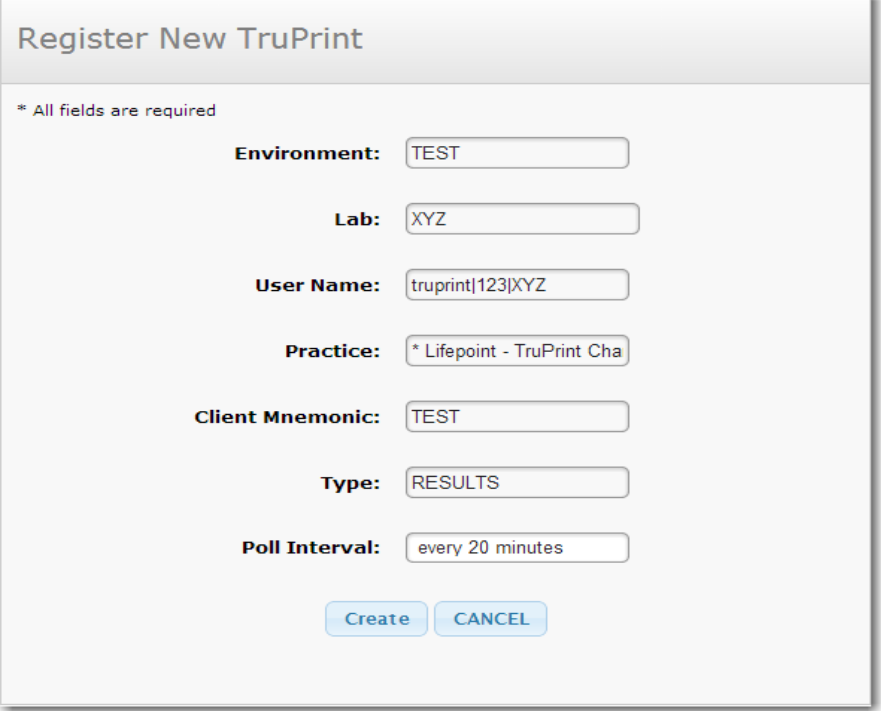

a. Select the 'Poll Interval' from the list displayed (20 minutes is the default). Click on the 'Create' button to register the user for TruPrint. A new page will display.

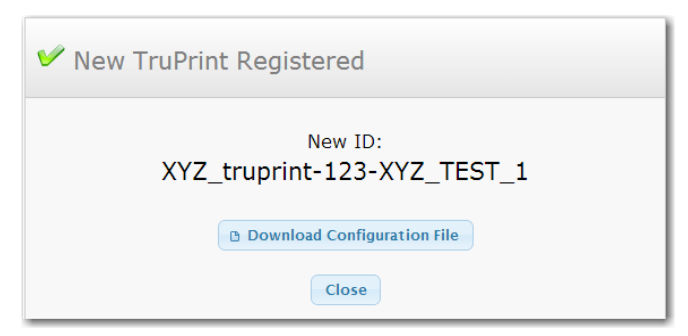

b. Click on the 'Download Configuration File' button and save the file on your PC. You will need this file later for installation purposes.

### <span id="page-5-0"></span>**C. Install TruPrint on User's PC**

1. Select the 'TruPrint Control Panel Link in the Admin Mode Navigation Bar.

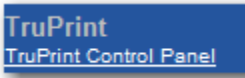

2. The list of all registered TruPrint Users will display.

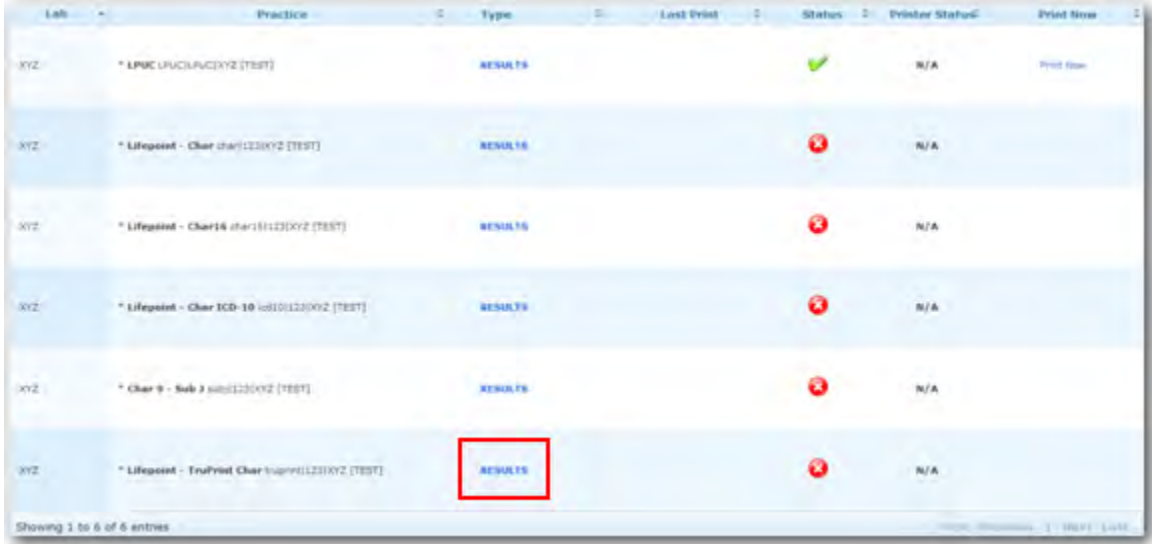

3. Click on the 'Type' column link for the user that you just registered. A new page will display.

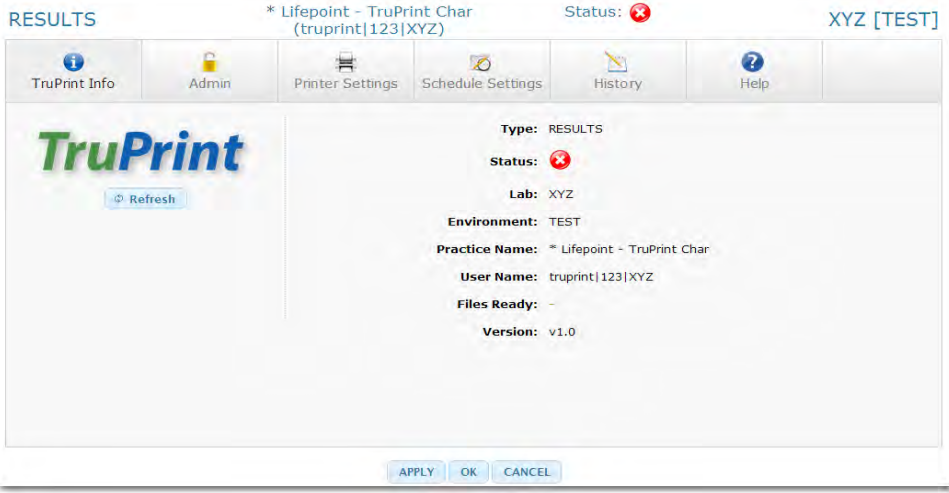

Confidential

## Lifepoint TruPrint Installation Guide, vers. 1.0

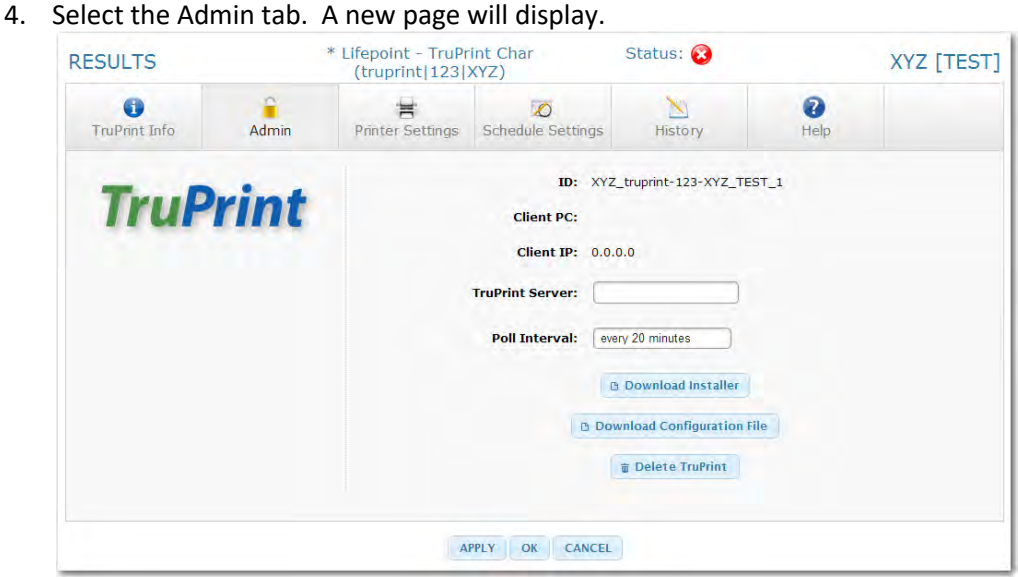

- 5. Select the Poll Interval from the dropdown box provided.
- 6. If you did not get a copy of the Configuration File in the previous step, you can obtain it here by clicking on the 'Download Configuration File' button.
- 7. Click on the 'Download Installer' button to save the zip file 'TruPrintInstall.zip'.

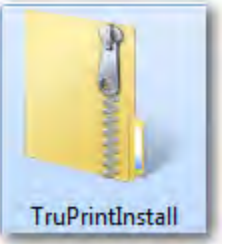

8. This zip file contains TruPrintSetupInstance.exe. Select to 'Run' this executable.

TruPrintSetupInstance

9. Follow the Installation Wizard to Setup TruPrint on the PC.

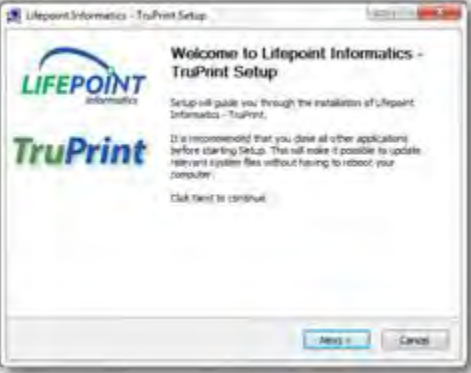

10. After you accept the User Agreement , the following screen will display:

Lifepoint TruPrint Installation Guide, vers. 1.0

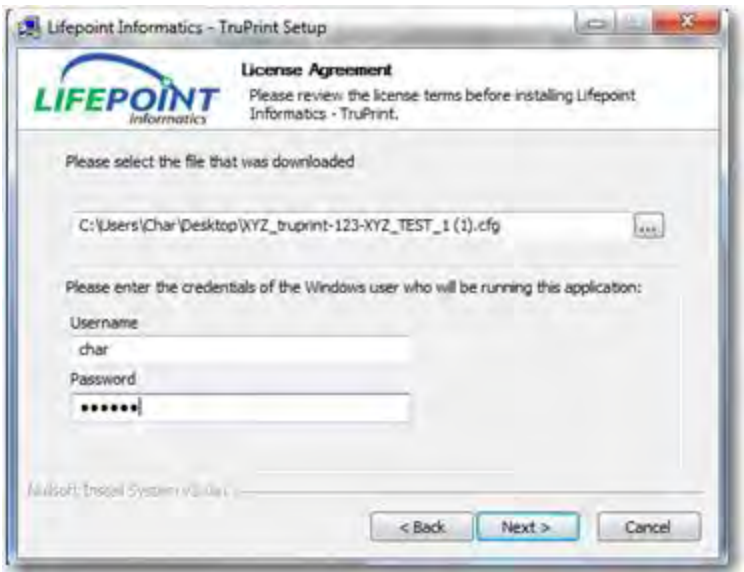

- a. Select the configuration file that you previously downloaded. It should have a name similar to 'XYZ\_XXX-XXX-XXX\_Test\_1.cfg'.
- b. Enter the username and password that you use to login to this PC. TruPrint needs to know the list of printers that the PC user can access.
- 11. Continue to follow the Installation Wizard until the last screen, where it asks you to reboot. Please reboot the PC to make sure that all of the information entered has been saved.

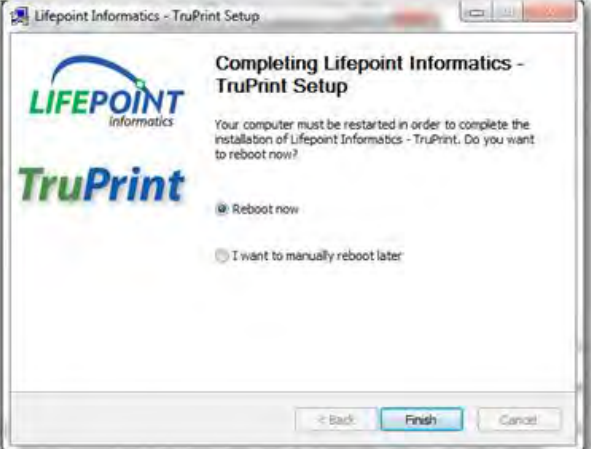

### <span id="page-7-0"></span>**D. Running TruPrint**

1. After rebooting the PC, TruPrint will be running automatically. The TruPrint icon should now display on your desktop.

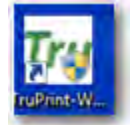

2. When you double click on the icon, it will place a small icon into the system tray where it will be available for user interactions.

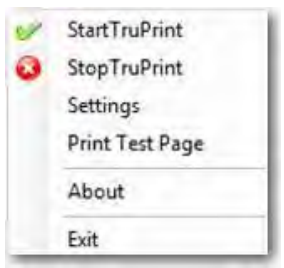

- 3. Selecting the 'Settings' option will open an internet browser window that will allow you to:
	- a. Setup a printer (Printer Settings tab)

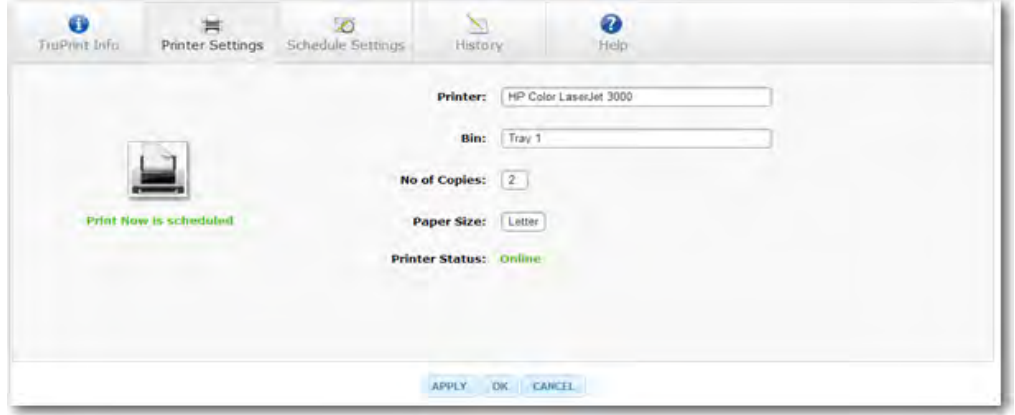

b. Setup a schedule (Schedule Settings tab).

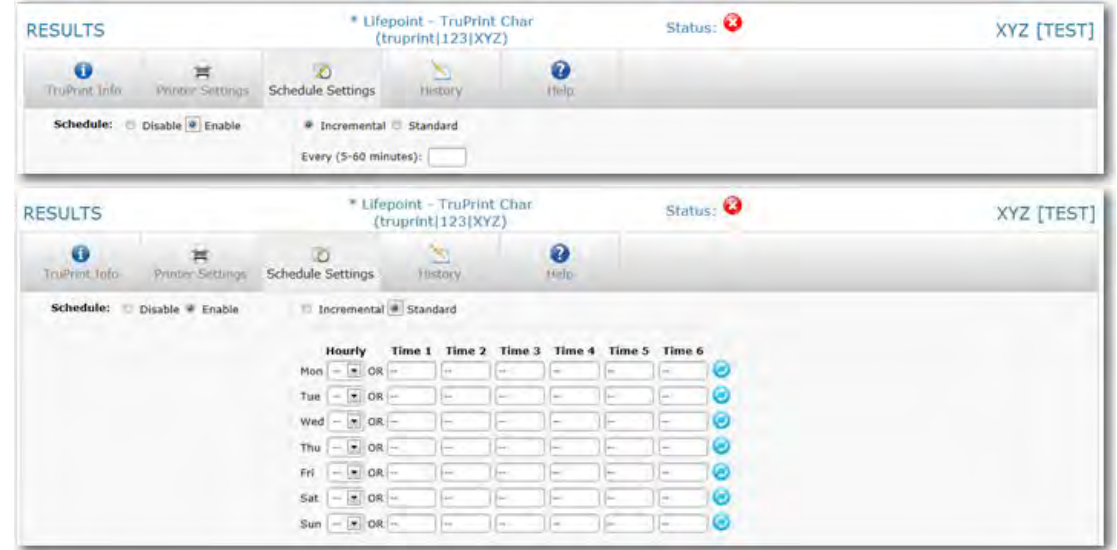

4. A User Manual is available on the Help tab of the Settings page. It contains a detailed explanation of all available TruPrint features.

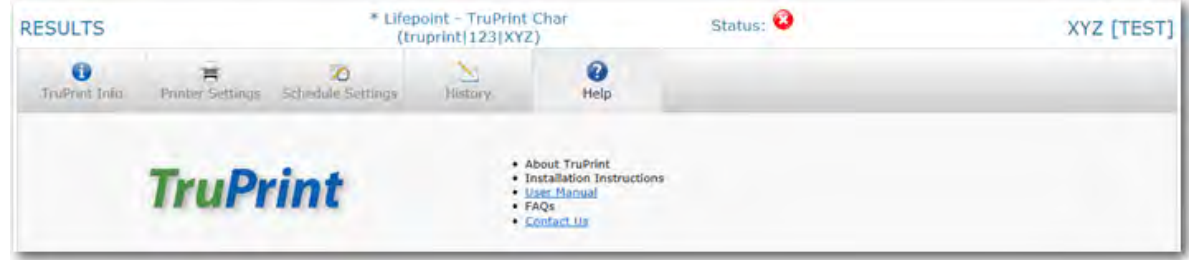